# **BAB IV HASIL PENELITIAN DAN PEMBAHASAN**

## **4.1 Hasil Penelitian**

Berdasarkan permasalahan-permasalahan yang telah ditemukan pada proses analisis sebelumnya, maka dibangun sebuah sistem yang mengolah tentang pengarsipan dokumen. Berikut penjelasan program dari sistem yang siap untuk digunakan :

### **4.1.1 Antar Muka Program**

Hasil dari program yang telah dibangun akan dijelaskan dalam pembahasan berikut ini :

### **1. Menu User**

### **a. Menu Utama**

Pada menu utama terdapat pilihan menu diantaranya Beranda, Profil, Paket Sewa Gedung, Registrasi dan Login. Tampilan Menu Utama dapat dilihat pada Gambar 4.1 berikut ini :

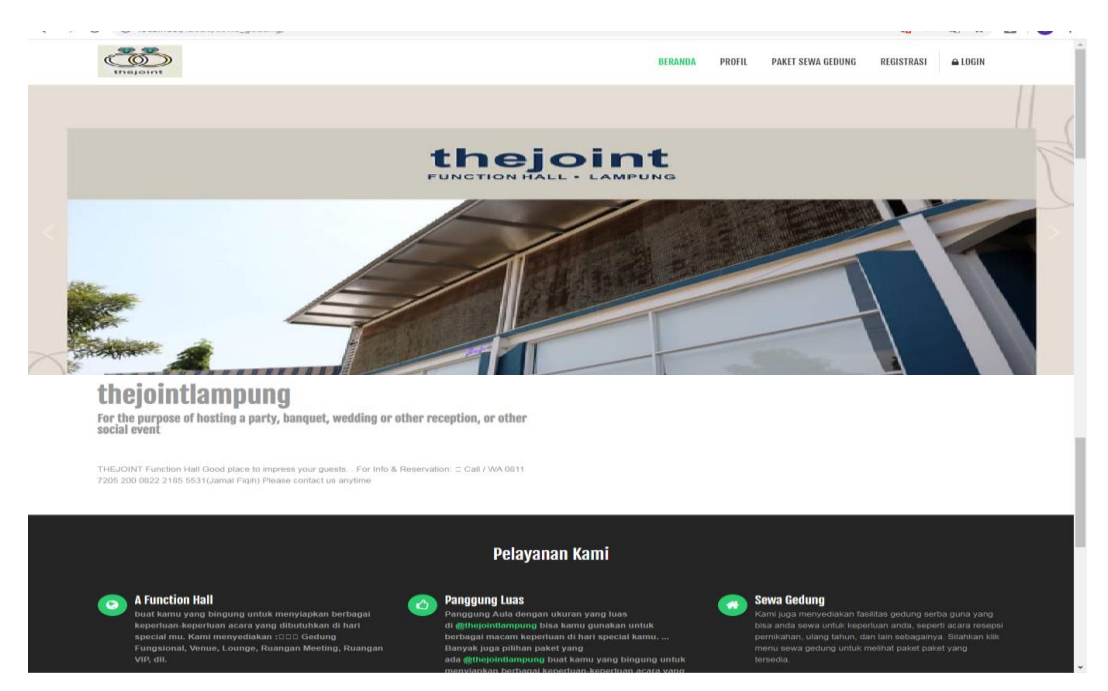

Gambar 4.1 Tampilan Menu Utama

#### **b. Profil**

Pada Menu profil terdapat data yang menampilkan data profil The Joint Lampung. Tampilan profil dapat dilihat pada Gambar 4.2 berikut ini :

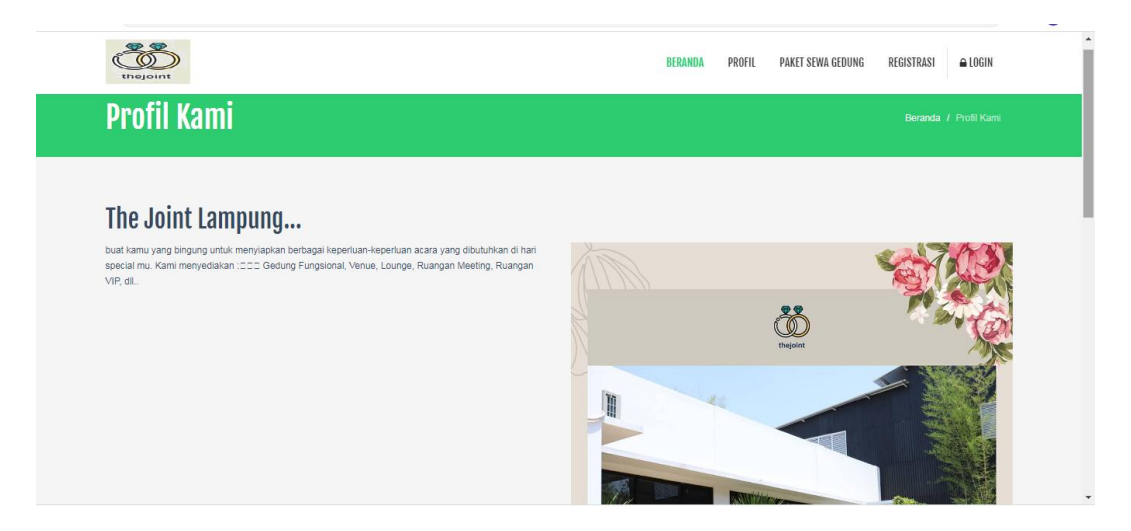

Gambar 4.2 Tampilan Profil

### **c. Menu Paket Sewa Gedung**

Pada menu paket sewa gedung terdapat data untuk menampilkan harga sewa gedung.Tampilan Menu paket sewa gedung dapat dilihat pada Gambar 4.4 berikut ini :

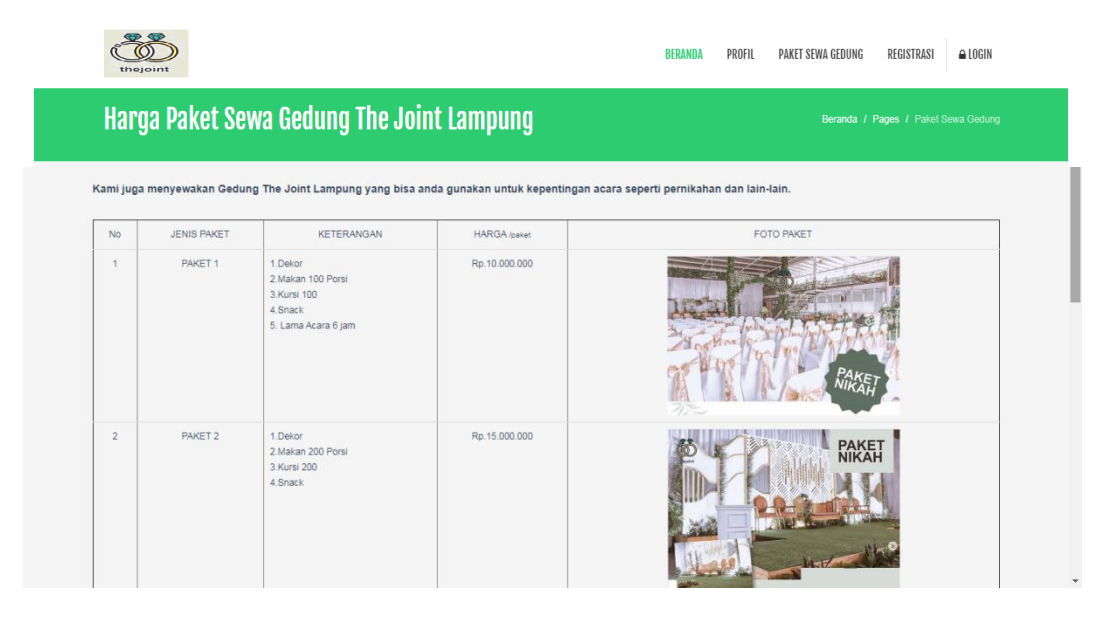

Gambar 4.4 Tampilan Menu Paket Sewa Gedung

#### **d. Menu Registrasi Member**

Pada menu registrasi member terdapat data untuk melakukan registrasi member baru. Tampilan Menu registrasi member dapat dilihat pada Gambar 4.5 berikut ini

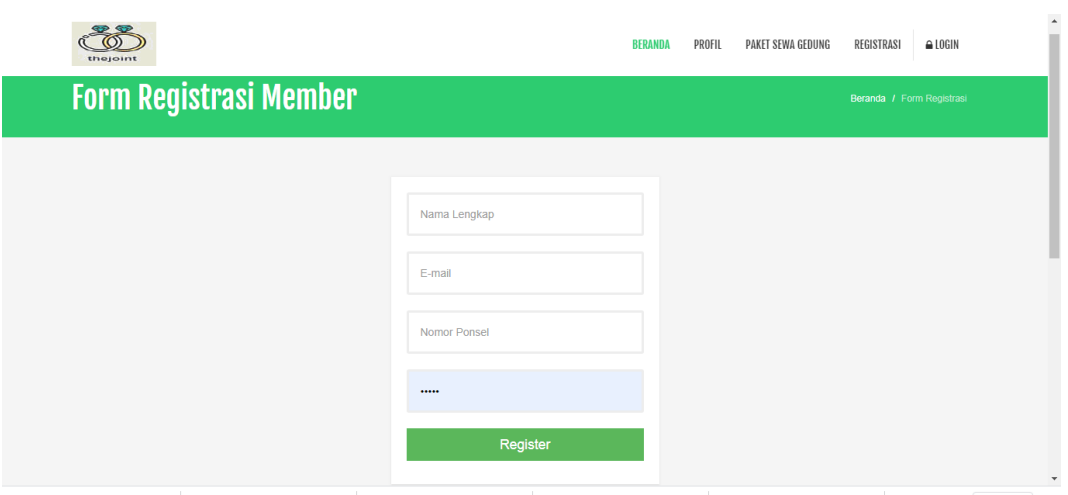

Gambar 4.5 Tampilan Menu Registrasi Member

# **e. Menu Login**

:

Pada menu Login terdapat data untuk masuk ke halaman member. Tampilan Menu login dapat dilihat pada Gambar 4.6 berikut ini :

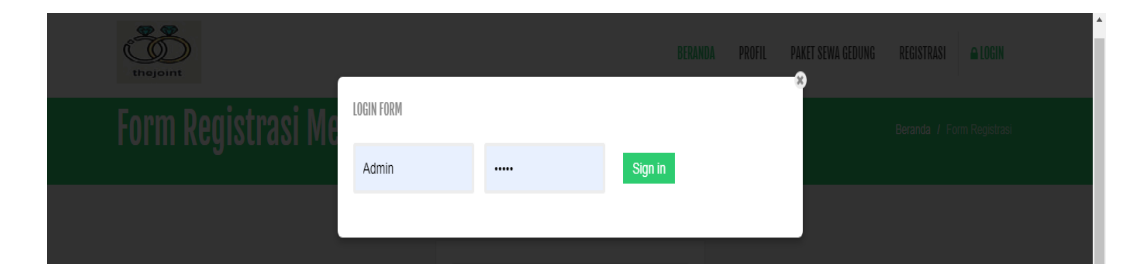

Gambar 4.6 Tampilan Menu Login

#### **f. Halaman Member**

Pada menu halaman member terdapat sub menu pilihan untuk memasukkan data pada halaman member. Tampilan Halaman Member dapat dilihat pada Gambar 4.7 berikut ini :

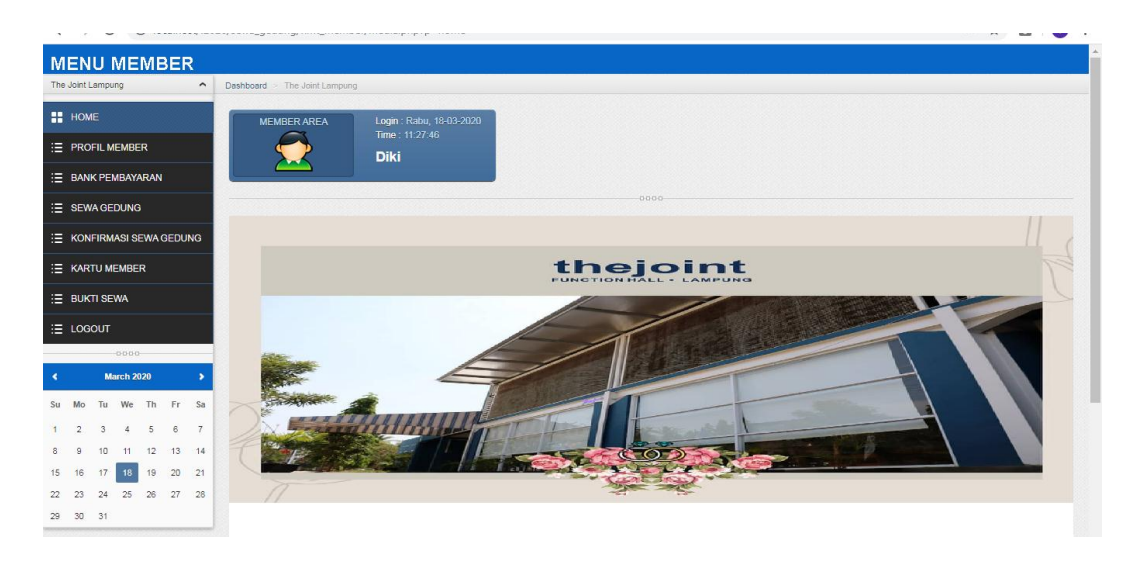

Gambar 4.7 Tampilan Halaman Member

### **g. Menu Update Customer**

*Form* Update Customer berfungsi untuk mengubah data Customer. Tampilan update Customer dapat dilihat pada Gambar berikut ini :

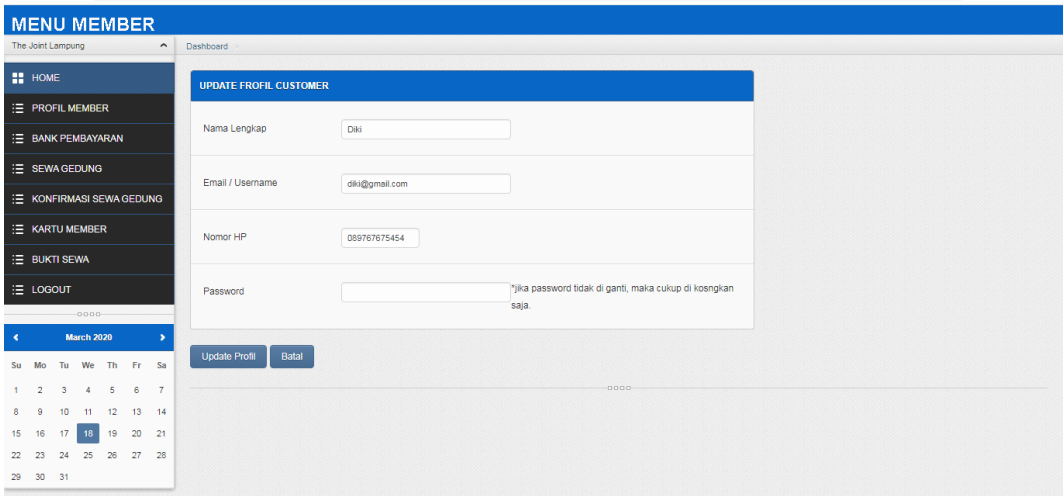

Gambar 4.8 Tampilan Update Customer

u.

#### **h. Menu Data Bank**

*Form* Data Bank berfungsi untuk menampilkan data rekening bank. Tampilan data bank dapat dilihat pada Gambar berikut ini :

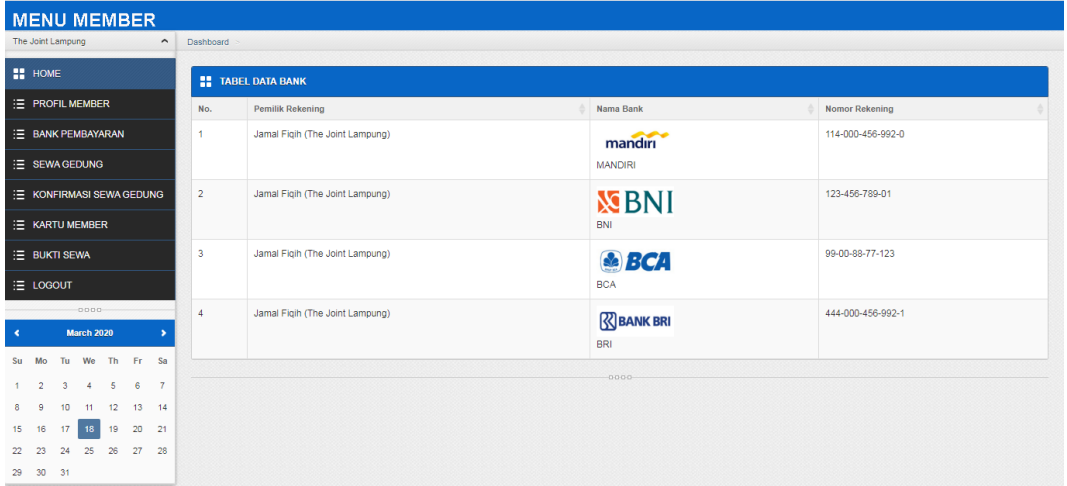

Gambar 4.9 Tampilan Data Bank

#### **i. Menu Sewa Gedung**

*Form* Sewa Gedung berfungsi untuk menampilkan data Sewa Gedung. Tampilan data Sewa Gedung dapat dilihat pada Gambar berikut ini :

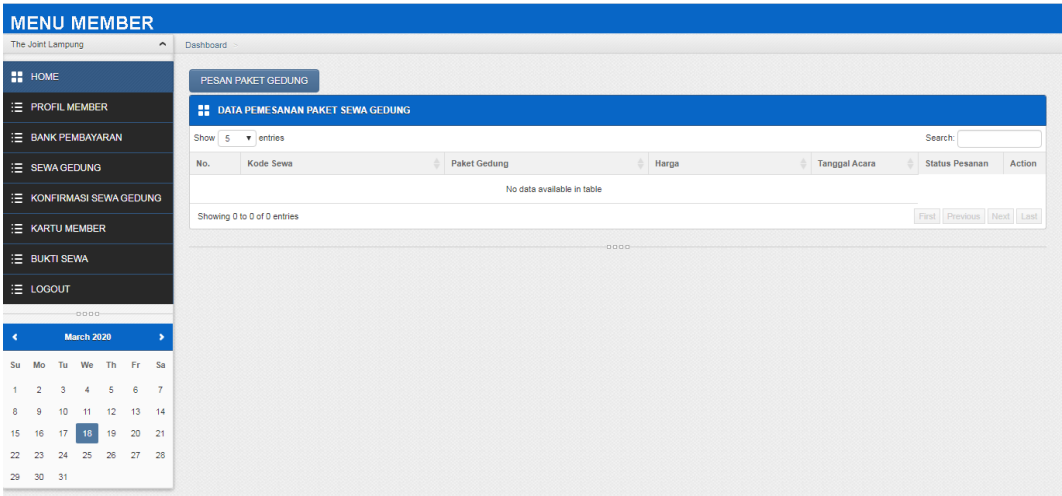

Gambar 4.10 Menu Sewa Gedung

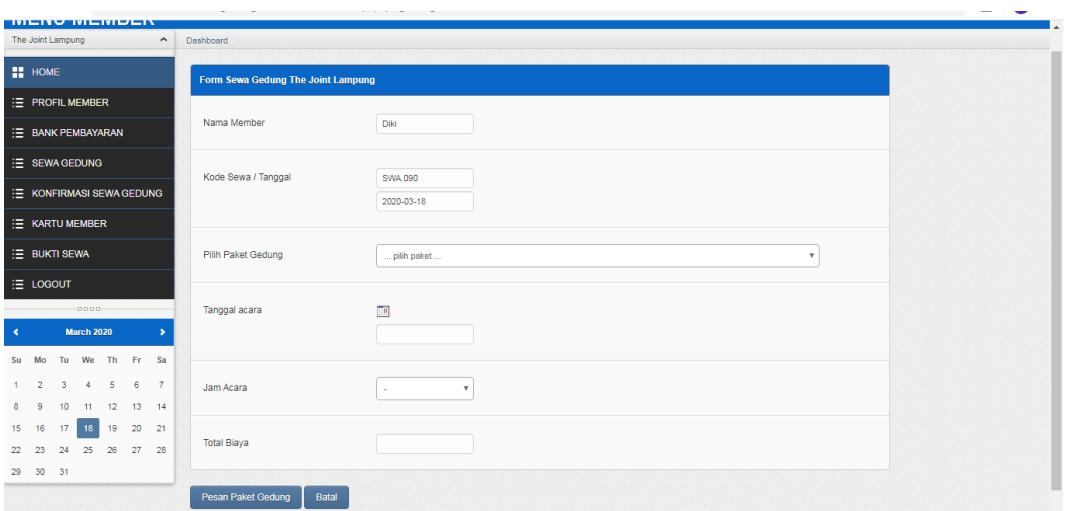

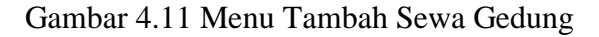

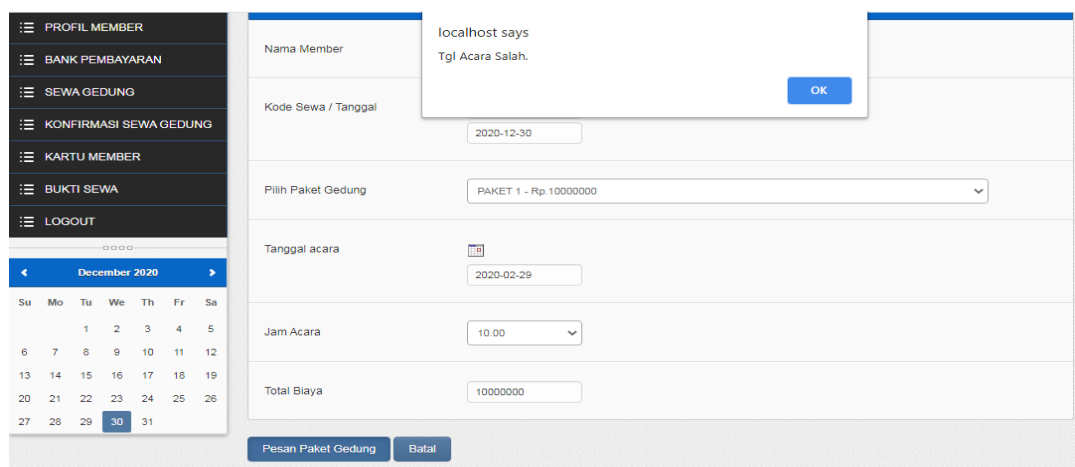

Gambar 4.12 Notifikasi Kesalahan Tanggal

## **j. Menu Konfirmasi Sewa Gedung**

*Form* Konfirmasi Sewa Gedung berfungsi untuk menampilkan data Konfirmasi Sewa Gedung dan mengupload bukti transfer pembayaran. Tampilan data Konfirmasi Sewa Gedung dapat dilihat pada Gambar berikut ini :

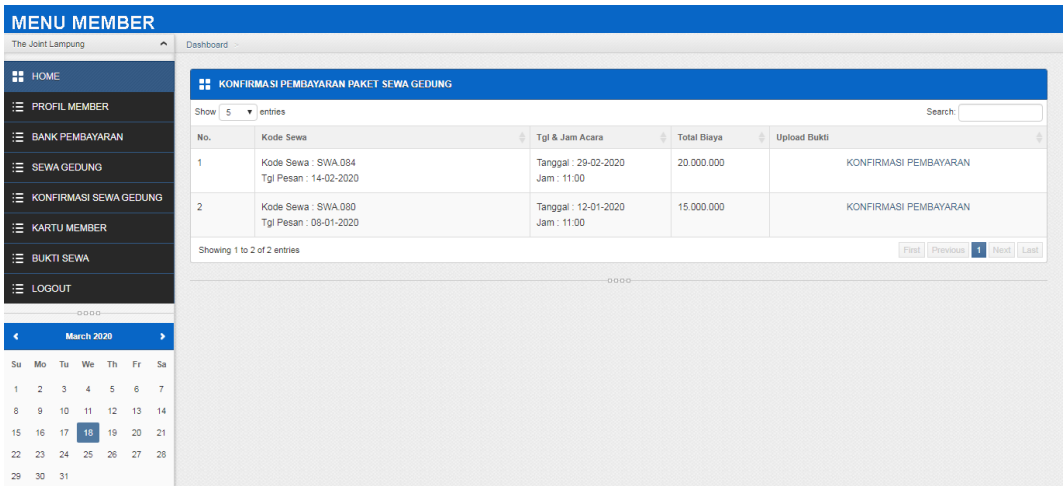

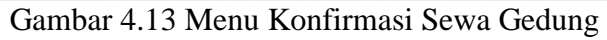

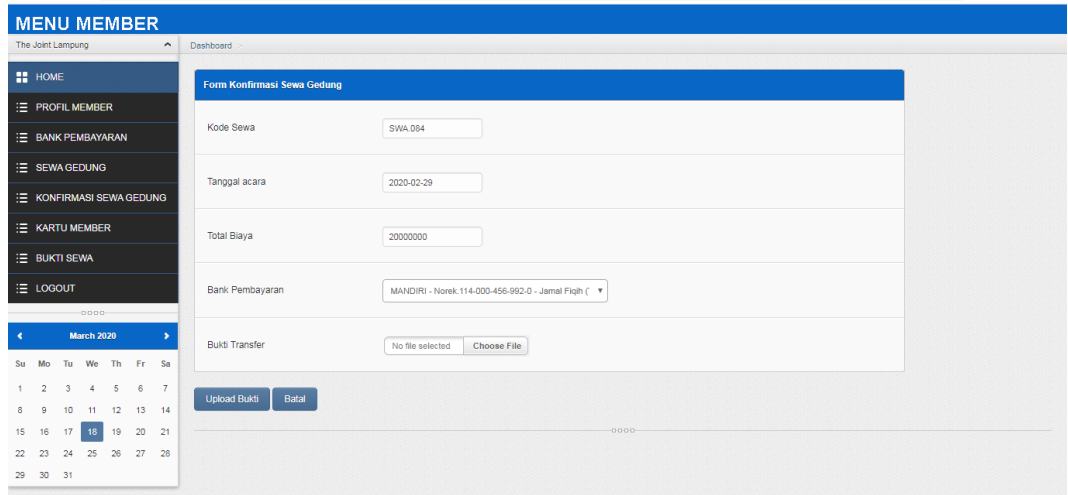

Gambar 4.14 Menu Upload Bukti Pembayaran

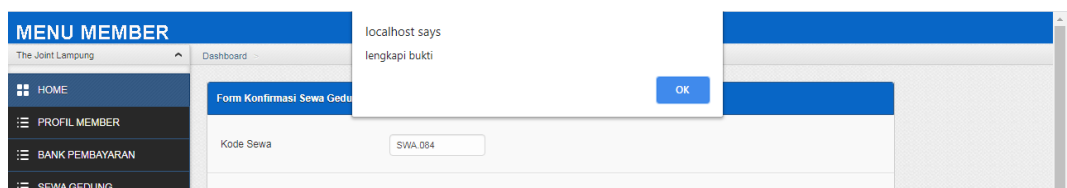

Gambar 4.15 Notifikasi Kesalahan Input

#### **k. Menu Kartu Member**

*Form* kartu member berfungsi untuk menampilkan data dan mencetak kartu member. Tampilan data kartu member dapat dilihat pada Gambar berikut ini :

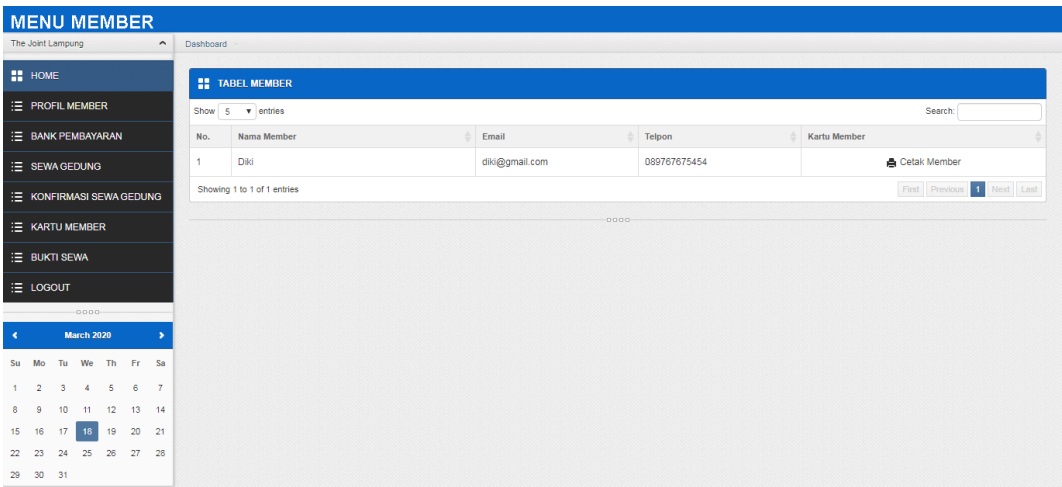

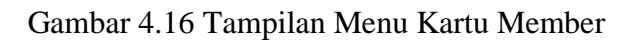

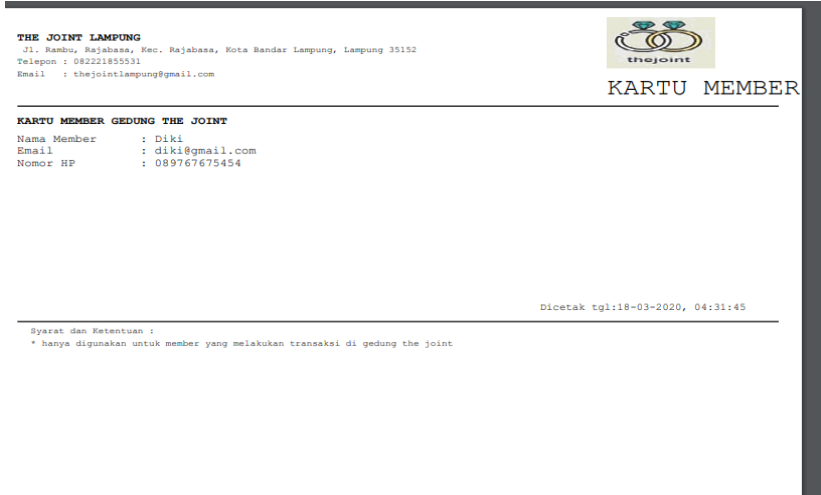

Gambar 4.17 Tampilan Kartu Member

# **l. Menu Bukti Sewa**

*Form* Bukti Sewa berfungsi untuk menampilkan data dan mencetak tiket yang telah dibayar. Tampilan data Bukti Sewa dapat dilihat pada Gambar berikut ini :

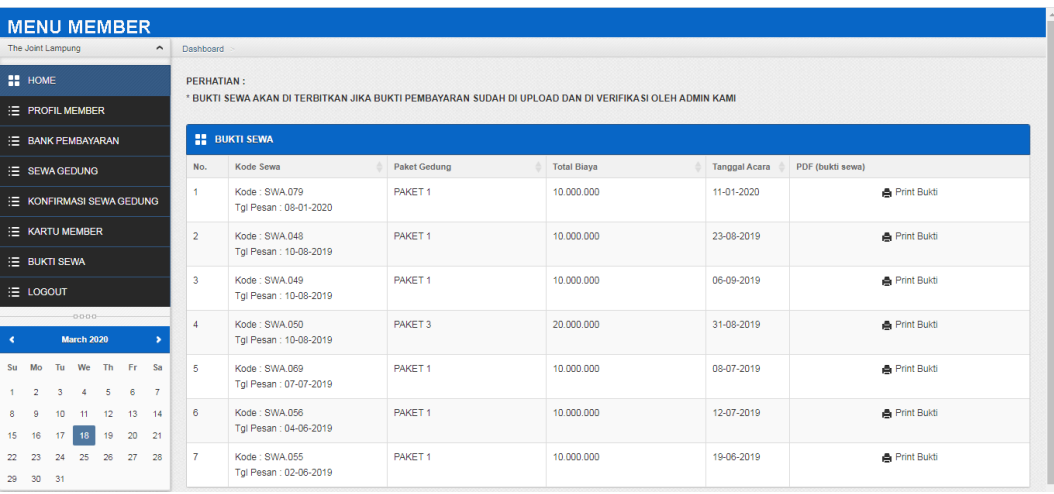

Gambar 4.18 Tampilan Menu Bukti Sewa

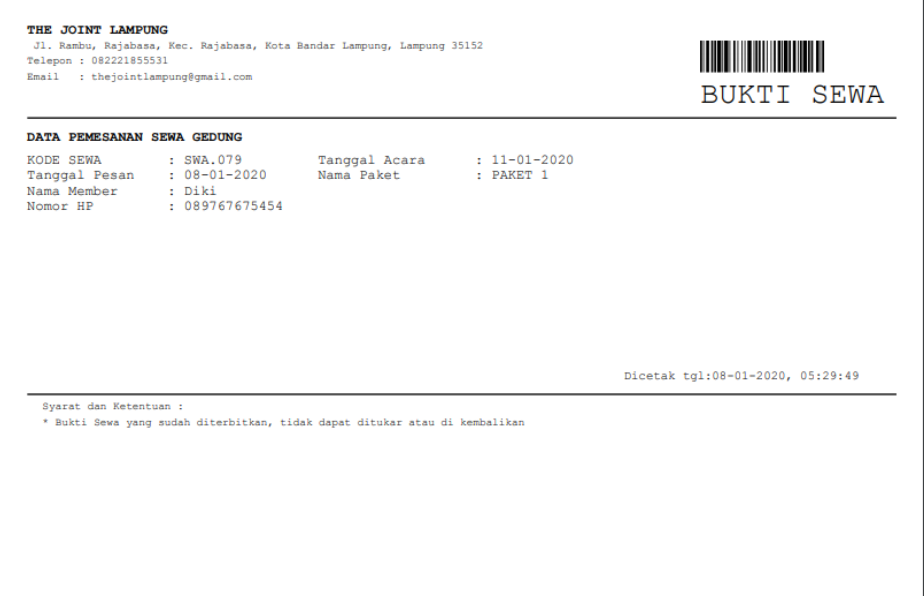

Gambar 4.19 Tampilan Bukti Sewa

# **2. Menu Admin**

# **a.** *Form Login*

*Login* digunakan sebelum memasuki tampilan program utama. Tampilan *form login* dapat dilihat pada Gambar 4.20 berikut ini :

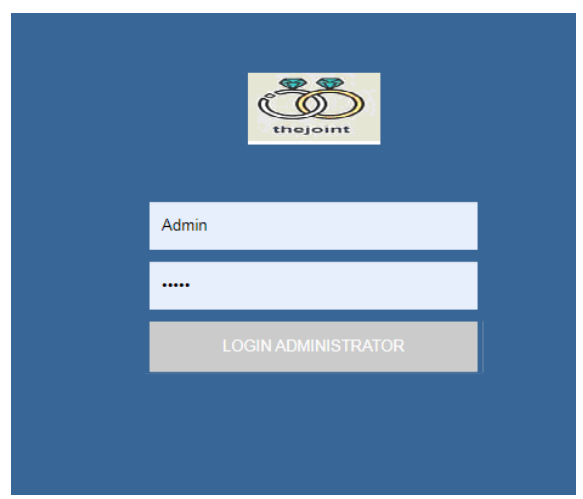

Gambar 4.20 Tampilan Login

Keterangan Tampilan *Form* Data *Form Login*, yaitu jika diklik pada tombol *Login*, maka program melakukan proses untuk masuk ke dalam menu utama.

### **b.** *Form* **Menu Utama**

Menu Utama terdiri dari sub menu dan *log out*. Tampilan menu utama dapat dilihat pada Gambar 4.21 berikut ini :

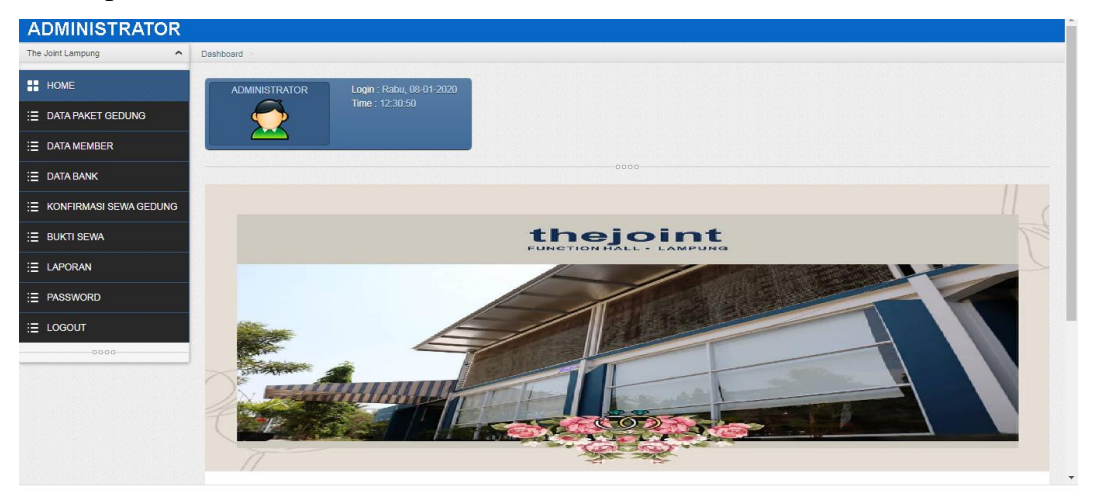

Gambar 4.21 Tampilan Menu Utama

#### **c. Menu Paket Gedung**

*Form* Paket Gedung berfungsi untuk memasukkan data Paket Gedung. Tampilan Paket Gedung dapat dilihat pada Gambar berikut ini :

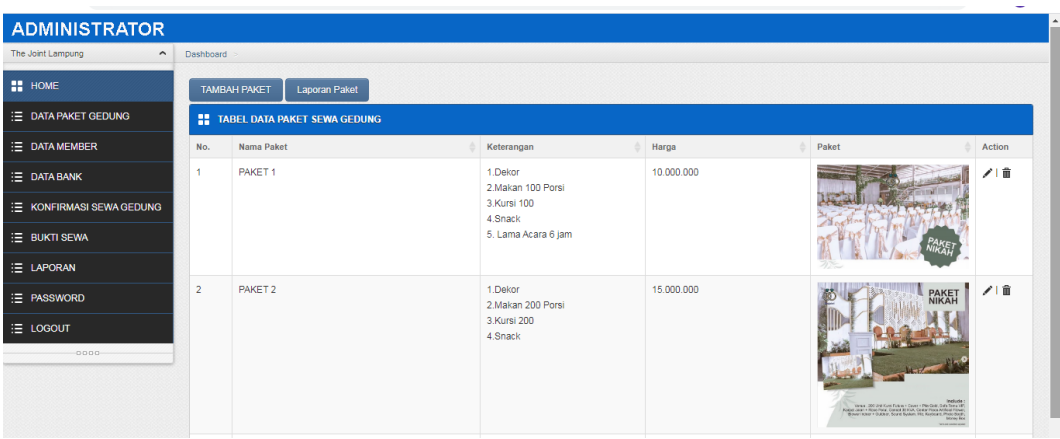

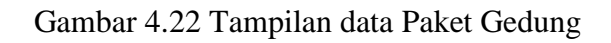

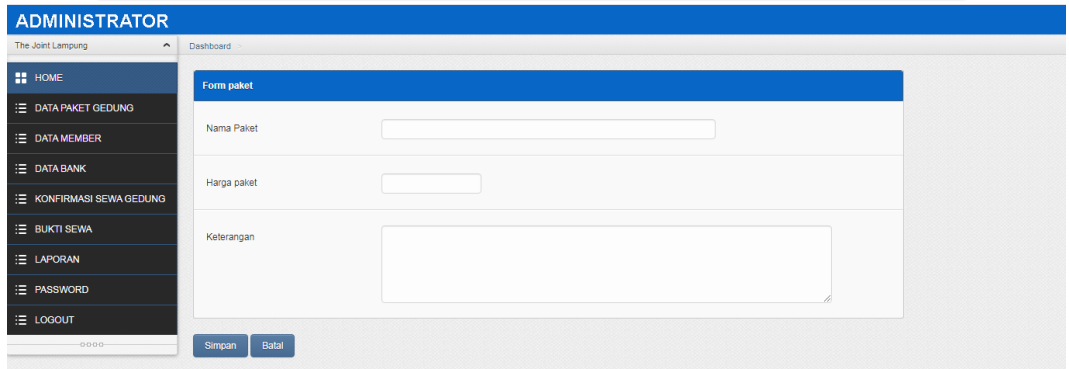

Gambar 4.23 Tampilan Tambah Data Paket Gedung

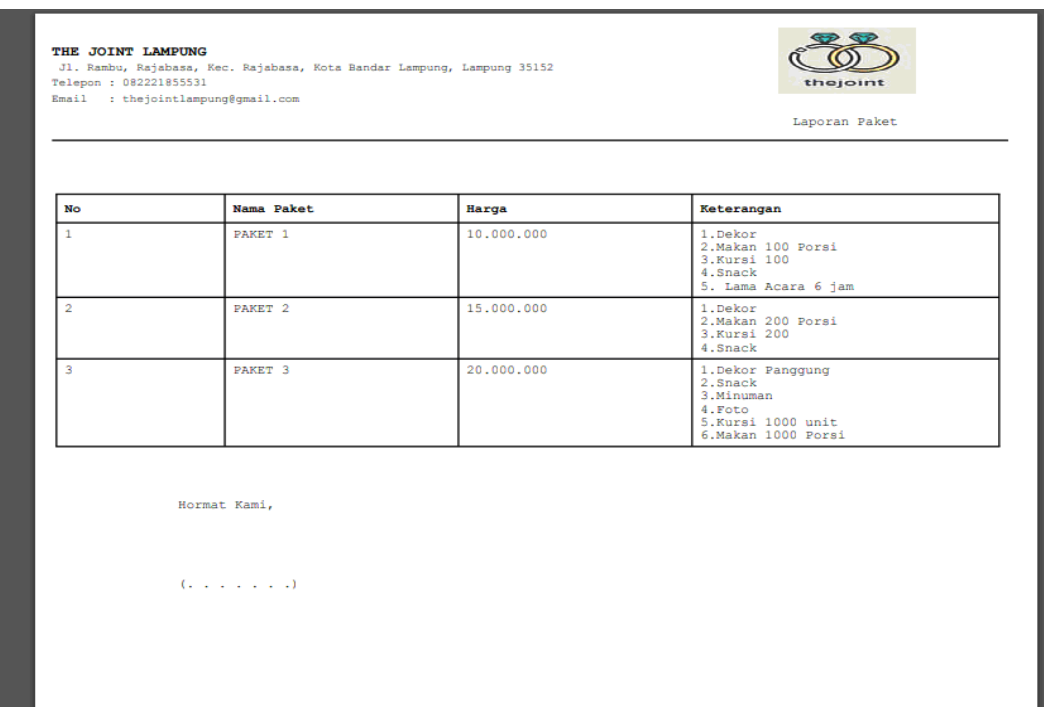

Gambar 4.24 Tampilan Laporan Paket Gedung

#### **e. Data Member**

*Form* data Member berfungsi untuk menampilkan data Member. Tampilan data *member* dapat dilihat pada Gambar berikut ini :

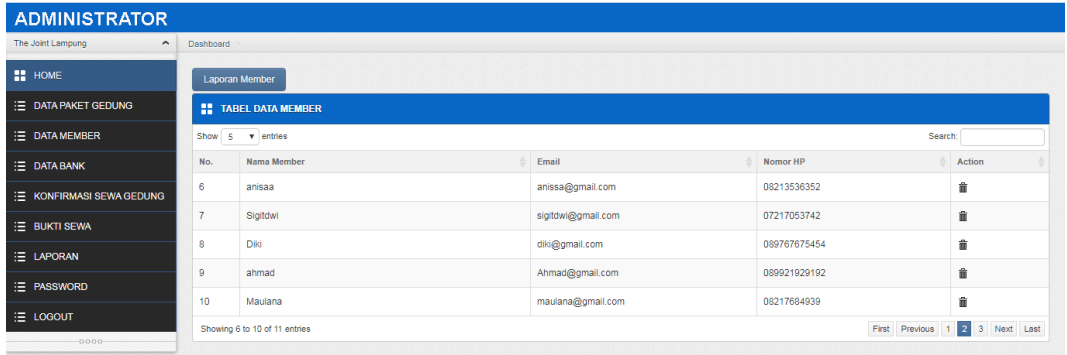

Gambar 4.25 Tampilan data Member

| $\mathbf{1}$<br>$\overline{2}$<br>3 | aa           | aa@gmail.com          | 081279716171 |
|-------------------------------------|--------------|-----------------------|--------------|
|                                     |              |                       |              |
|                                     | agung pasya  | agungpasya@gmail.com  | 089745456767 |
|                                     | ahmad        | Ahmad@gmail.com       | 089921929192 |
| 4                                   | ainun novira | ainunnovira@gmail.com | 082176717262 |
| 5                                   | anisaa       | anissa@gmail.com      | 08213536352  |
| 6                                   | Diki         | diki@gmail.com        | 089767675454 |
| 7                                   | izul fikri   | izulfikri@gmail.com   | 090983       |
| 8                                   | Maulana      | maulana@gmail.com     | 08217684939  |
| 9                                   | Sigitdwi     | sigitdwi@gmail.com    | 07217053742  |
| 10                                  | wahyu1212    | wahyu12@qmail.com     | 0998         |
| 11                                  | wawanck      | wawanck@qmail.com     | 087898997677 |

Gambar 4.26 Tampilan Laporan Data Member

## **f. Input Data Bank**

*Form input* data Bank berfungsi untuk memasukkan data Bank Tampilan *input* Bank dapat dilihat pada Gambar berikut ini

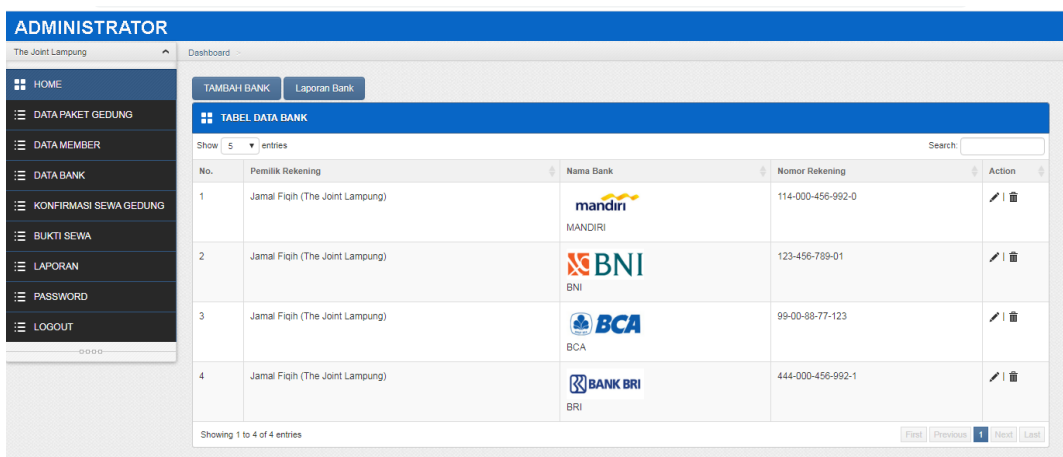

Gambar 4.27 Tampilan data Bank

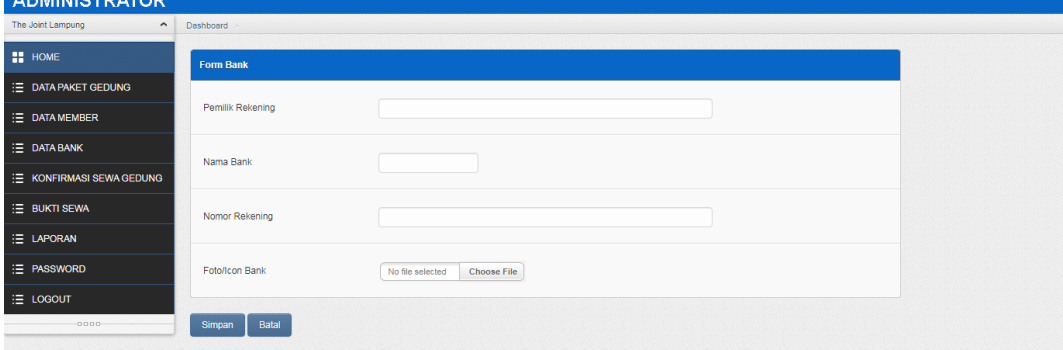

Gambar 4.28 Tampilan Tambah Data Bank

|                |                                           |            | Laporan Data Bank           |
|----------------|-------------------------------------------|------------|-----------------------------|
|                |                                           |            |                             |
| No             | Pemilik                                   | Nama Bank  | <b>Nomor Rekening</b>       |
|                | Jamal Figih (The Joint Lampung)           | MANDIRI    | $114 - 000 - 456 - 992 - 0$ |
| $\overline{2}$ | Jamal Figih (The Joint Lampung)           | <b>BNI</b> | $123 - 456 - 789 - 01$      |
| ٠              | Jamal Figih (The Joint Lampung)           | <b>BCA</b> | $99 - 00 - 88 - 77 - 123$   |
|                | Jamal Figih (The Joint Lampung)           | <b>BRI</b> | $444 - 000 - 456 - 992 - 1$ |
|                | Hormat Kami,<br>$(1 - 1 - 1 - 1 - 1 - 1)$ |            |                             |

Gambar 4.29 Tampilan Laporan Bank

# **f. Konfirmasi Sewa Gedung**

*Form* Konfirmasi sewa gedung berfungsi untuk menampilkan dan melakukan konfirmasi sewa gedung yang direservasi. Tampilan Konfirmasi sewa gedung dapat dilihat pada Gambar berikut ini

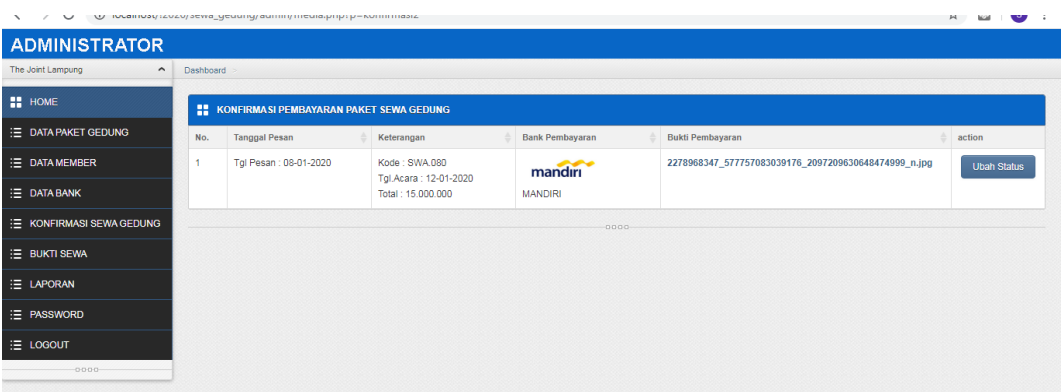

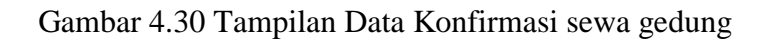

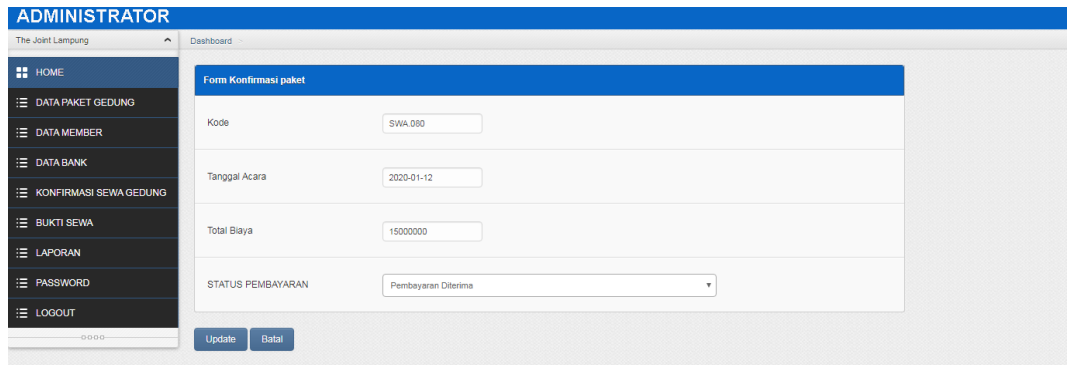

Gambar 4.31 Tampilan Konfirmasi Sewa Gedung

# **g. Data Laporan**

*Form Laporan* berfungsi untuk menampilkan data laporan pemesanan dan pembayaran gedung Tampilan Data laporan dapat dilihat pada Gambar berikut ini

| <b>ADMINISTRATOR</b>                     |                                  |                       |                                   |                           |
|------------------------------------------|----------------------------------|-----------------------|-----------------------------------|---------------------------|
| The Joint Lampung<br>$\hat{\phantom{a}}$ |                                  |                       |                                   |                           |
| <b>H</b> HOME                            | <b>E.</b> Laporan Booking Gedung |                       |                                   |                           |
| <b>E DATA PAKET GEDUNG</b>               | Dari Tanggal: 18                 | Maret<br>$\mathbf{v}$ | 2020<br>$\boldsymbol{\mathrm{v}}$ | $\mathbf{v}$              |
| E DATA MEMBER                            | s/d Tanggal : 18                 | Maret<br>$\mathbf{v}$ | 2020<br>$\boldsymbol{\mathrm{v}}$ | ۰                         |
| E DATA BANK                              | Cetak                            |                       |                                   |                           |
| E KONFIRMASI SEWA GEDUNG                 |                                  |                       | $-0000-$                          |                           |
| E BUKTI SEWA                             | <b>All Laporan Sewa Gedung</b>   |                       |                                   |                           |
| E LAPORAN                                |                                  |                       |                                   |                           |
| E PASSWORD                               | Dari Tanggal: 18                 | Maret<br>$\mathbf{v}$ | 2020<br>$\mathbf{v}$              | $\boldsymbol{\mathrm{v}}$ |
| E LOGOUT                                 | s/d Tanggal : 18                 | Maret<br>$\mathbf{v}$ | 2020<br>$\boldsymbol{\mathrm{v}}$ | ۰                         |
| $-0.000 -$                               | Cetak                            |                       |                                   |                           |
|                                          |                                  |                       |                                   |                           |

Gambar 4.32 Tampilan Data Laporan

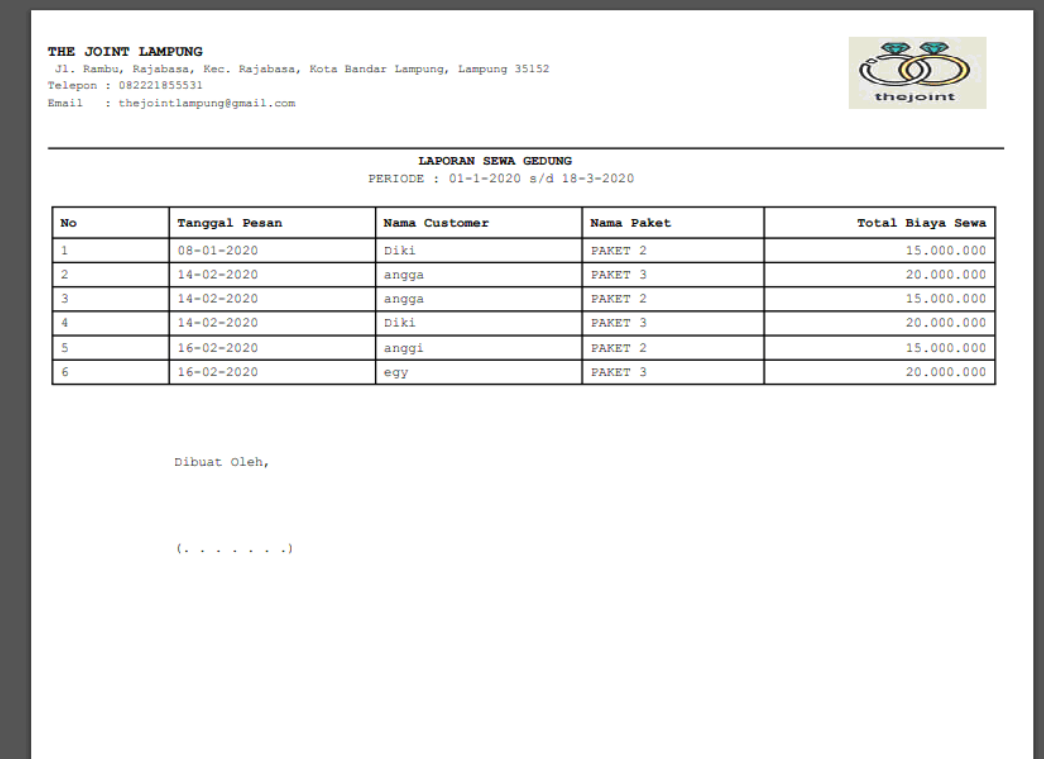

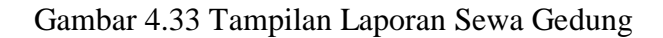

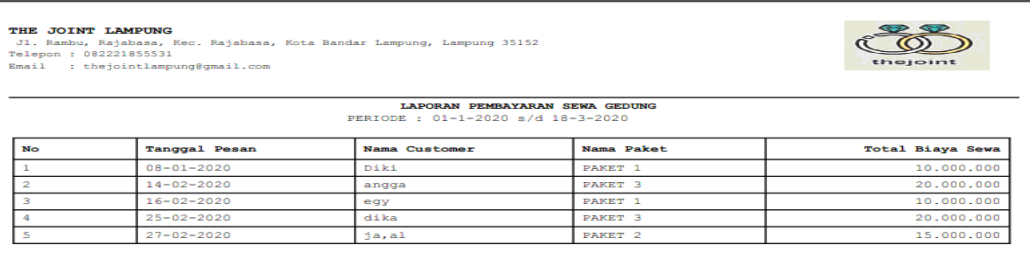

Gambar 4.34 Tampilan Laporan Pembayaran Sewa Gedung

### **4.2 Pembahasan**

Dibuat Oleh,

 $\hat{G}^{\dagger}$  is a set of  $\hat{G}$ 

Berdasarkan uraian yang telah dijelaskan diatas, program memiliki kelebihan dan kekurangan. Kelebihan dan kekurangan dari program yang telah dibuat akan dijelaskan dalam pembahasan berikut ini :

#### **4.2.1 Kelebihan Program**

Kelebihan dari sistem baru ini adalah sebagai berikut :

- 1. Dari segi tampilan, sistem ini lebih menarik karena berbasiskan Grafis. Sehingga memudahkan pengoperasiannya bagi para pengguna sistem ini (*user friendly*).
- 2. Sistem pengolahan data ini memiliki *database* yang cukup baik, sehingga dapat menampung data cukup besar.

#### **4.2.2 Kekurangan Program**

Selain mempunyai kelebihan, sebuah sistem baru pun sudah pasti mempunyai kekurangan, kekurangan sistem baru antara lain:

- 1. Biaya yang dibutuhkan untuk sistem ini dan tidak adanya pengamanan bila terjadi pencurian data.
- 2. Apabila terjadi kesalahan dalam penginputan data maka data yang sudah disimpan tidak dapat dirubah lagi.